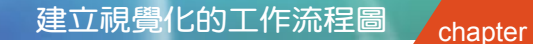

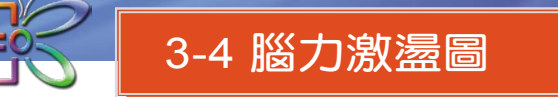

腦力激盪 (Brainstorming) 又 稱為『思考映射』,是 1970年 代初期,由英國學者兼記者與 作家 Tony Buzan 所發展出來的 一種技術。它能提供商務人員、 學者、學生,在計劃、問題解 決、分析、決策思考過程時的 替代方案,也就是一種腦力激 盪的活動。這種圖表的建立主 要在激發您的聯想力及創造力, 讓您的思維更具組織化!

**Visio**

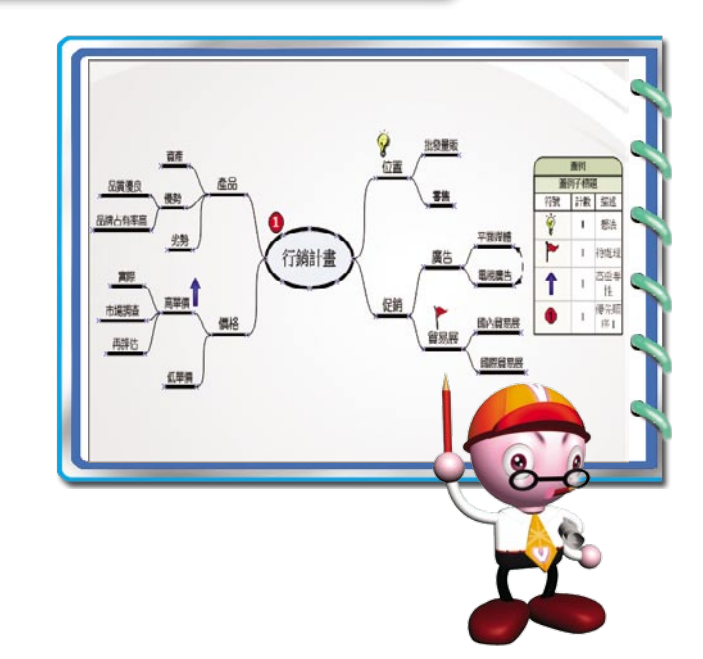

#### 腦力激盪圖的概念

腦力激盪圖 主要由 主題、動態連接器、圖例圖形 三種圖形樣式所組成。其中 的 主題 圖形,主要用來表達討論議題的前後順序與關聯性,因此可以在 主要主題 下建立多個階層的 副主題 圖形,讓與會者可以一目了然,並激盪出新點子來。除 此之外,透過圖例圖案的建立與說明,也可以提升圖形閱讀性。有關 腦力激盪圖 的概念,以下圖加以介紹。

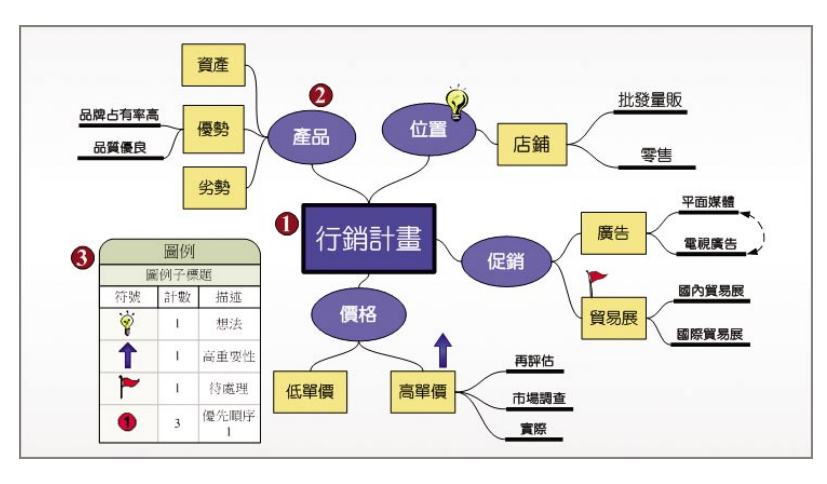

- 代表主要主題。在腦力激盪圖中可以有一個以上的主要主題。
- 連接的主題會形成圖表階層的層次,屬於其他主題的主題稱之為『副主 題』;共用相同層次的副主題,則稱之為『對等主題』。
- 8 代表『圖例圖形』。用來顯示您在圖表中指定給主題的圖例符號,並說 明其所代表的意義,例如:燈泡,代表『想法』。

#### 建立腦力激盪圖

腦力激盪圖 會顯示階層中主題間的交互關係,建立這類圖表有二個常用的方 法:(1)從主要主題開始,依序產生階層性副主題,但是在參與者必須快速構思的 會議中,往往階層較不明顯,也需要較多時間來進行;(2) 不管主題的階層關聯 只要與會者一發表構思即全部收納,之後再進行組織、修改與篩選,或是匯出圖表 至 Microsoft Office Word,再以 大綱模式 進行檢視。

- 1 開啟 Visio,在範本 類別 中選擇 商業。
- 2 選取該類別下的腦 力激盪圖。
- 3 按 建立 鈕。
- 4 由 腦力激盪圖形 樣 板中拖曳 主要主題 圖形至繪圖頁面。
- 5 快按二下新增的圖 形,輸入主題名稱, 例如:行銷計畫。
	- 大綱視窗 中自動 新增一主題項目

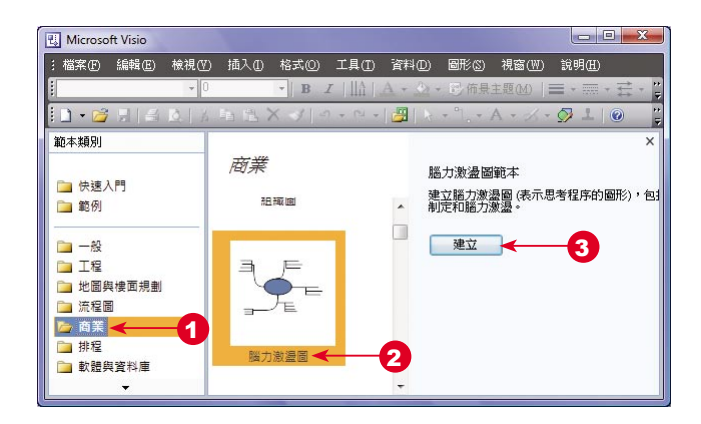

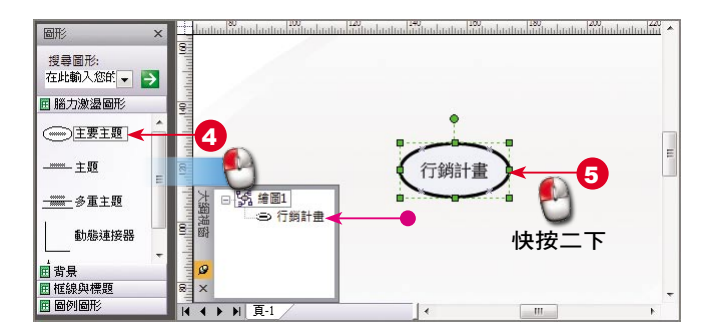

03- 29

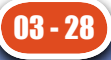

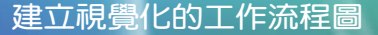

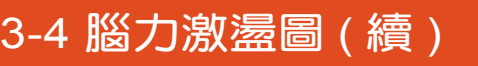

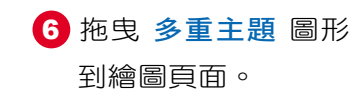

**Visio**

2007

7 出現 新增多重主題 對話方塊,輸入多個 主題項目。

- 8 按 確定 鈕
	- 已 新 增 多 重 主 題

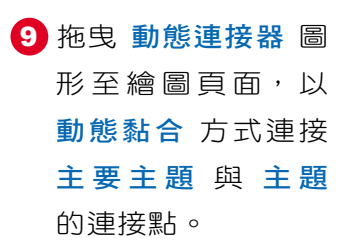

- 10 開啟 腦力激盪圖 工 具列,點選其中的 『促銷』副主題。
- 11 按一下 新增副主題 鈕 。

03 - 30

自動與它上一層 的 主 題 圖 形 連 結

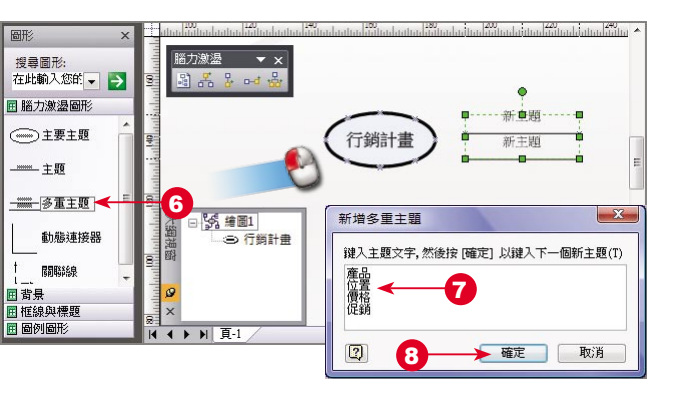

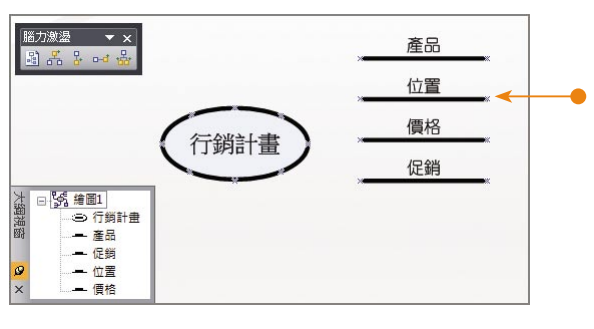

|<br>|搜尋圖形:<br>|在此輸入您的 <del>→</del> | → | 產品 位置 国 腦力激盪圖形 行銷計畫 □主要主题 促銷 價格 -- 多重主題 日55 第1 動態連接器  $\mathbf{g}$ 5行 一個 開聯線 一產品 - 「国 背 景<br>- 国 框線 與 標題<br>- 国 圖 例 圖形 - 促銷

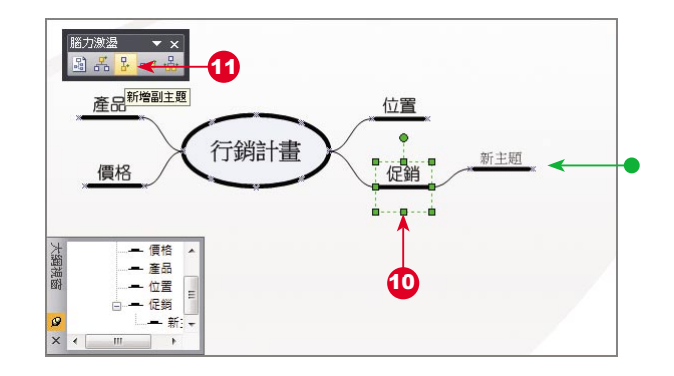

- 12 快按二下新增的圖 形, 輸 入 名 稱, 例 如:廣告。
- 13 在選取『廣告』副主 題的狀態, 按腦力 激盪圖 工具列的 新 增對等主題 - 鈕。
	- 新增與廣告同一 等 級 的 副 主 題
- 14 依序建立好其他副 主題;點選『平面媒 體』。
- 15 拖曳 關聯線 圖形到 繪圖頁面,接合在要 接 合 的 點 上 。

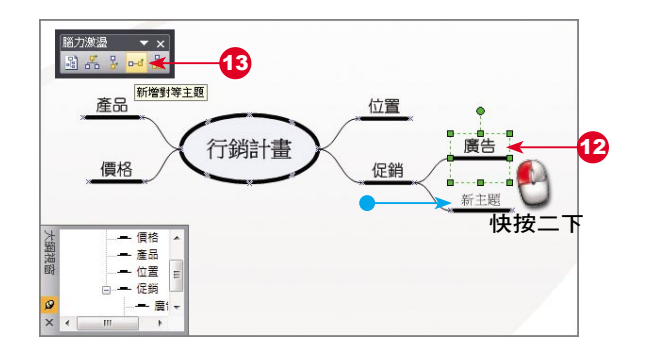

chapter

3

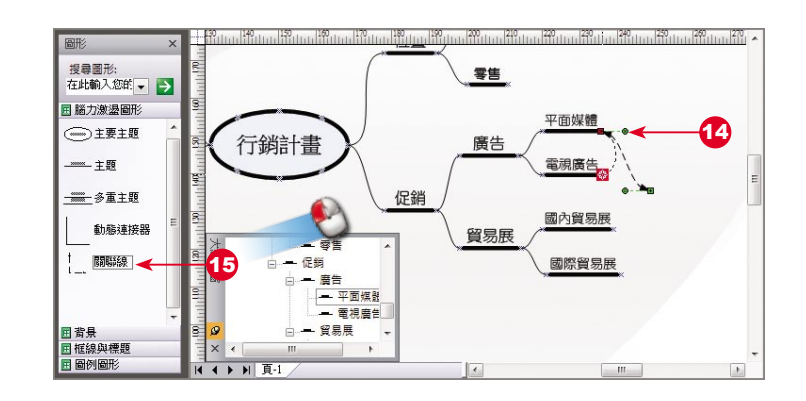

廣告

貿易展

新增副主題(B)

新增對等主題(R)

新增多重副主题(A).

變更主題圖形(N)...

¥ 剪下(I)

**中**複製(C)

**高**貼上(P)

格式(0)

資料(D)

圖形(E)

2 說明(H)

移動主題到新頁面(W).

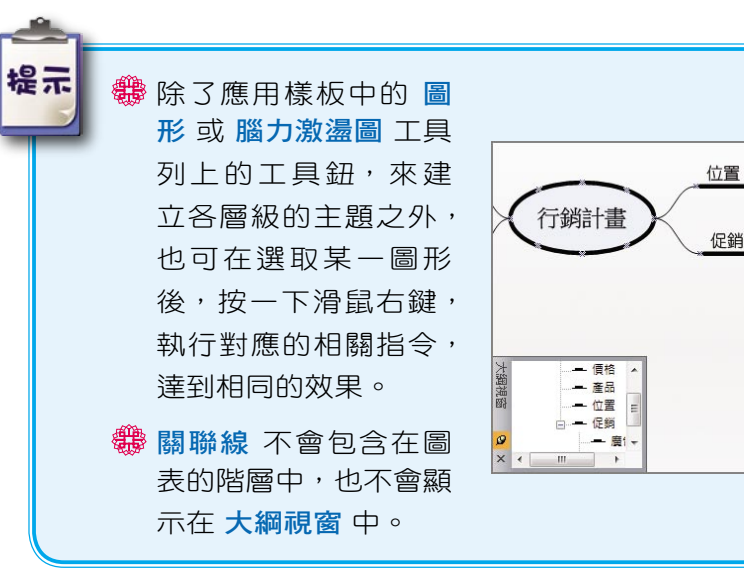

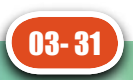

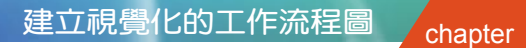

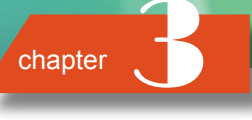

#### 建立圖例圖形

**Visio**

2007

1 延續前一小節的範 例,請先展開圖例 圖形 樣板, 拖曳 圖 例 圖形到頁面中。 1

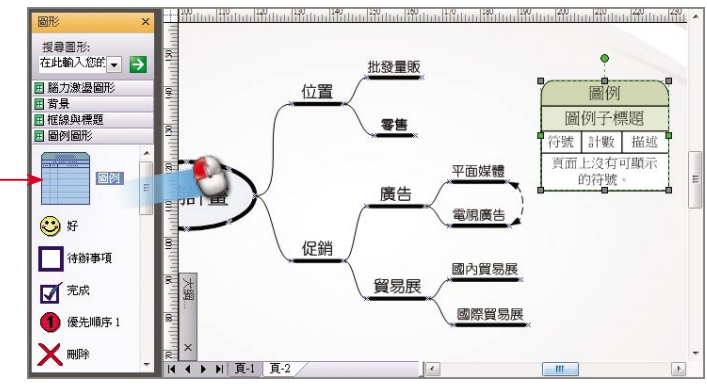

3-4 腦力激盪圖 ( 續 )

3

泉線上布案

如果要在 腦力激盪圖 中新增 圖例, 作為圖表的輔助說明, 應該要如何做呢?

- 2 建立圖例圖形。拖曳 指定的圖例圖形到頁 面中,例如:想法。
	- 新增想法圖形
	- 在圖例說明中, 自動新增同一圖 形,並登錄使用 次數與該圖形的 描述
- 3 重複步驟 2,依序將 所需的圖例圖形加入 到頁面。

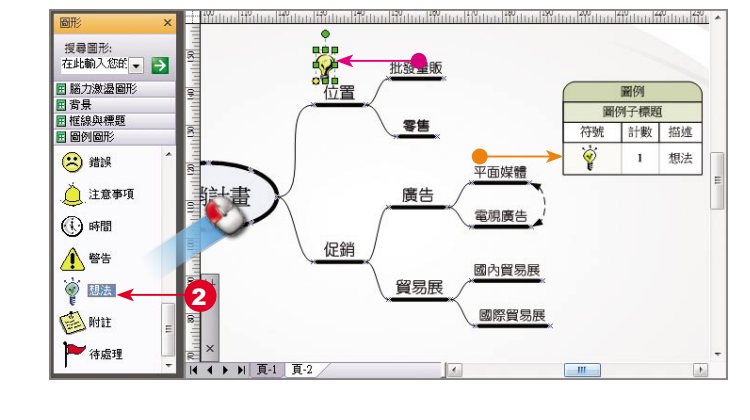

行銷計

計數 描

 $1-\frac{\langle\frac{m}{2}\hat{\gamma}_1|\hat{\gamma}_2|}{\hat{\gamma}_1^2}$ 

<br>国際貿易展

- 4 接著要進行圖例圖形 與物件的連結。先點 選 圖例圖形 物件。
- 5 拖曳黃色控制點到要 結合物件的連接點。

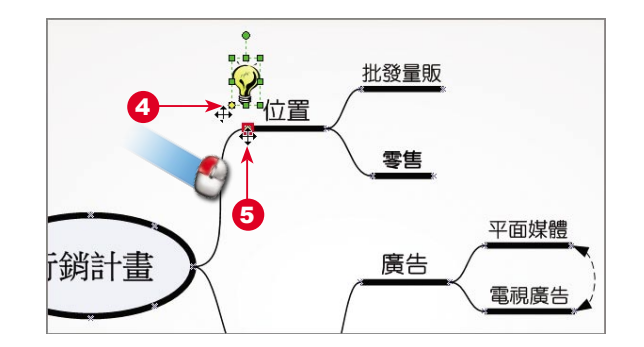

● 黏附之後,移動 時會一起移動

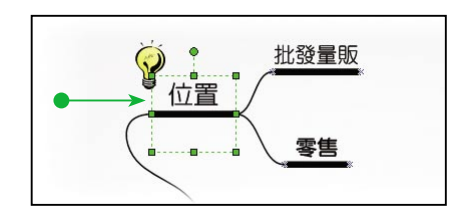

6 若不滿意主題的排 列方式,請點選 腦 力激盪圖 工具列上 的 自動排列主題 圖 鈕,系統會自動做適 當的排列。

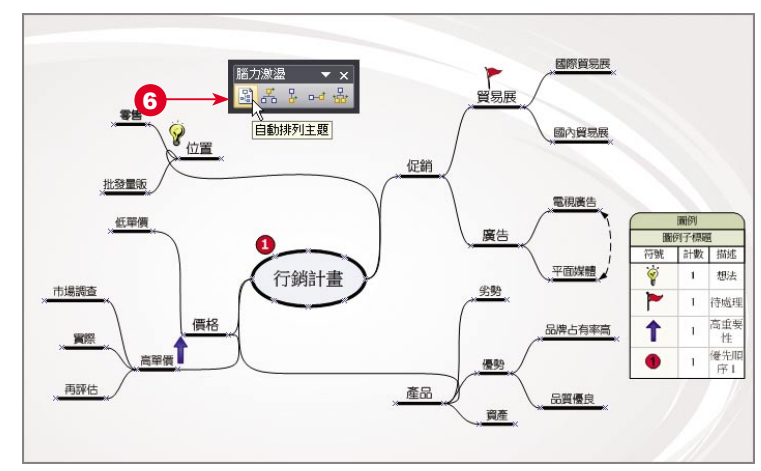

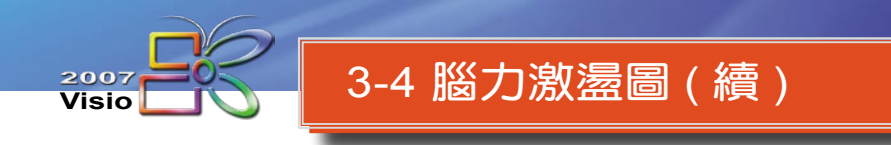

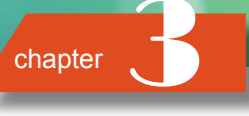

## 變更腦力激盪圖形式與配置

透過 腦力激盪 功能表,您可以谁一步改造腦力激盪圖的樣式或更改配置。這 一小節將以書附範例 CH03-4.VSD 來說明。

## 更改整體配置

1 請先點選 腦力激盪 > 配置 指令。

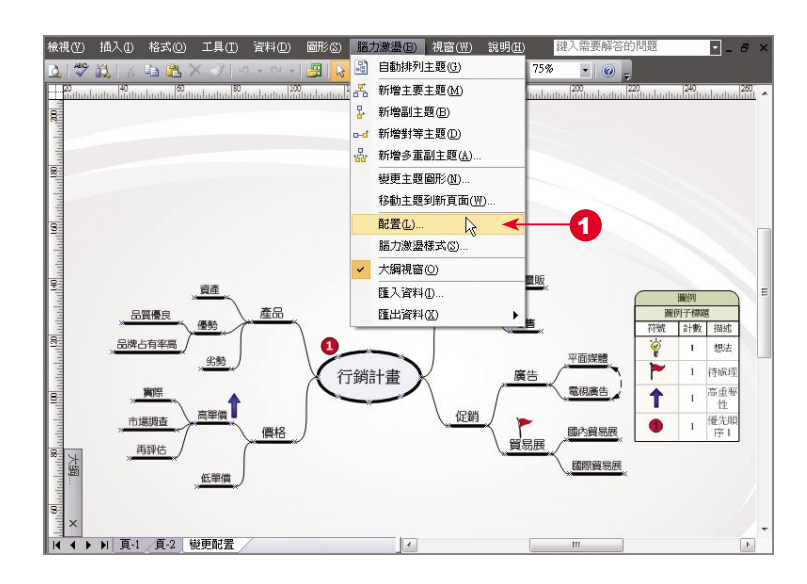

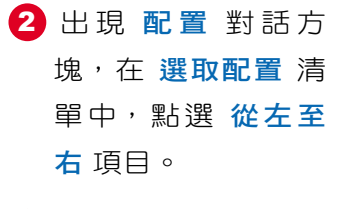

3 在 連接器 清單中, 點選 直線 項目。

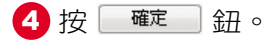

03 - 34

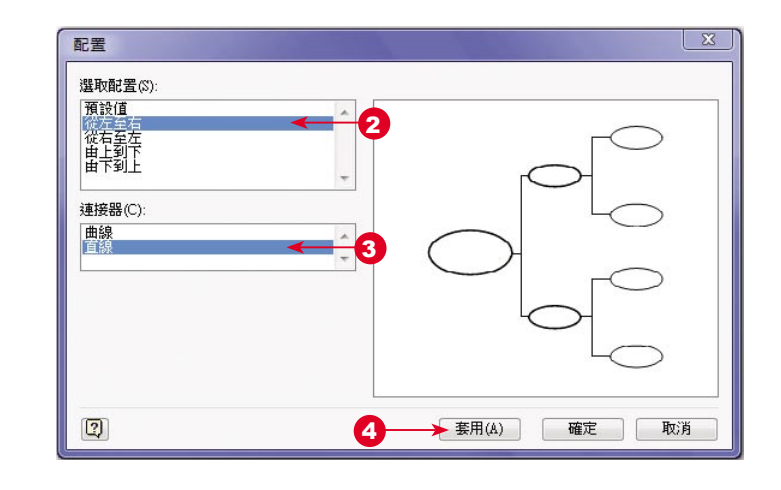

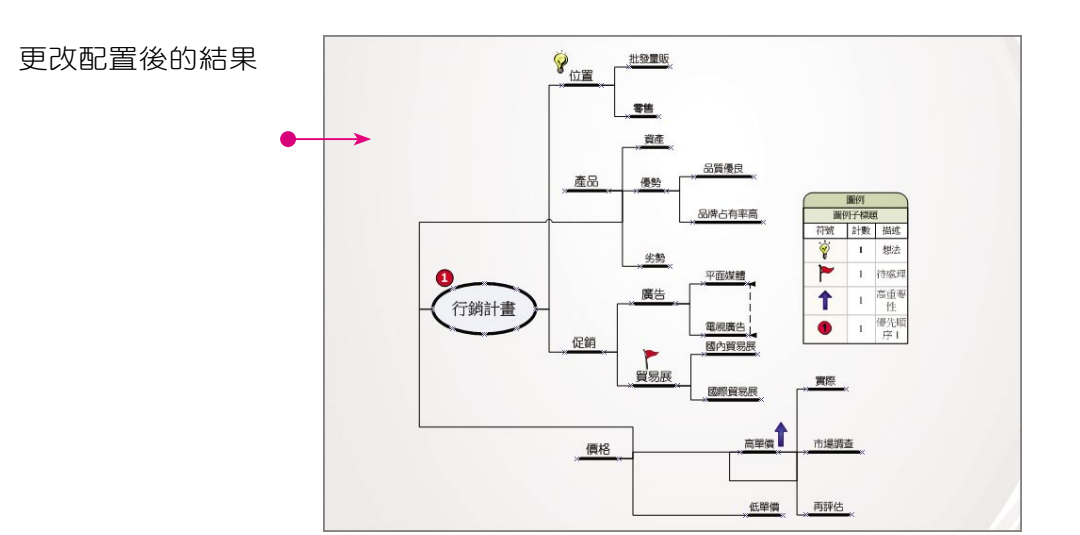

## 更改樣式

系統提供若干的 腦力激盪樣式 ( 包含波浪形、橢圓形、爆炸等樣式 ) 供您來應 用,您只要加以套用在既存的圖形上,就完成整體樣式的更改,而無須針對每一個 圖形 來修改外觀造型,是一個相當好用的功能。

1 延續上面範例,點選 腦力激盪 > 腦力激盪 樣式 指令。

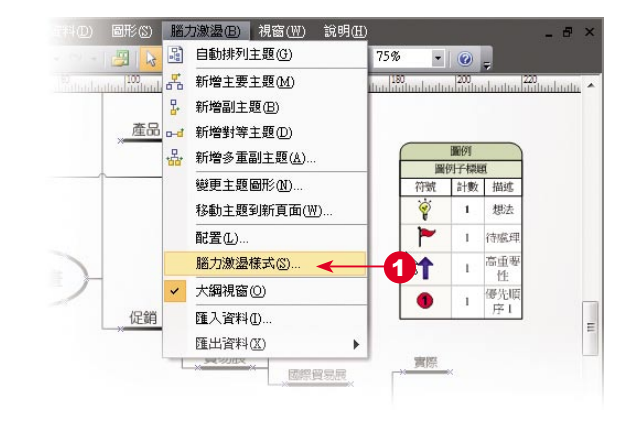

03- 35 .............. 接下頁

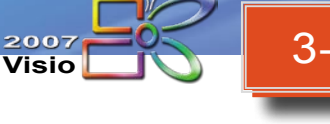

# 3-4 腦力激盪圖 (續)

2 出現 腦力激盪樣式 對話方塊,在選取 樣式 清單中,點選 拼貼 1 項目。

3 按 確定 | 紐。

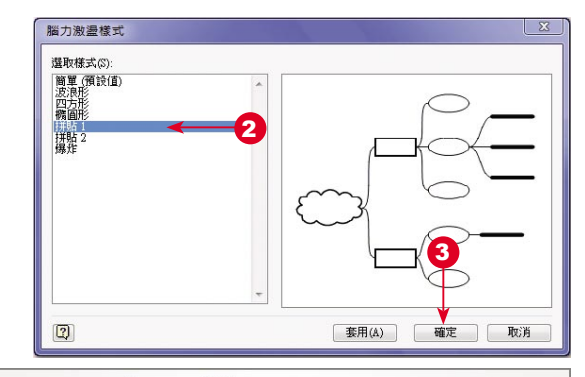

更改樣式的結果

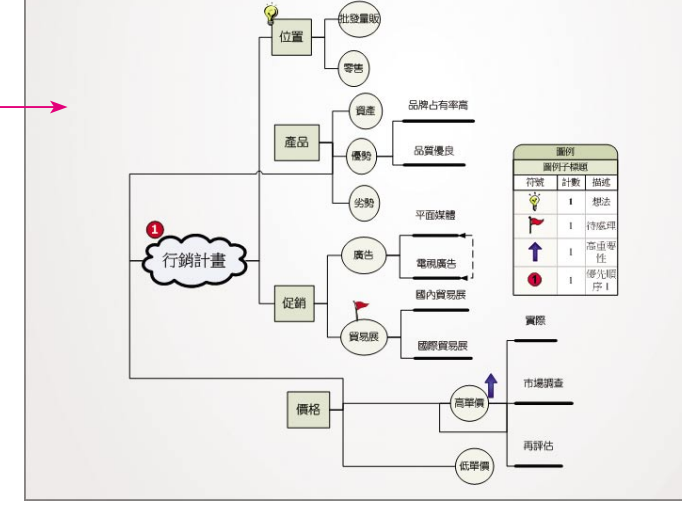

## 部 單獨更改主題圖形的造型

您也可以單獨調整 主題圖形 的外觀。

1 點選要更改造型的主 題圖形,按一下滑鼠 右鍵,點選 變更主 題圖形 指令。

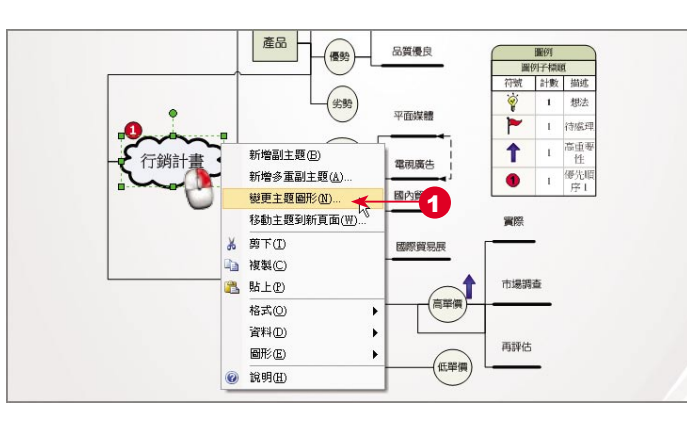

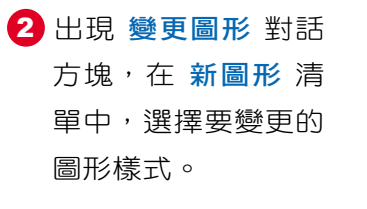

● 已單獨變更主題 圖形

3 按 確定 紐。

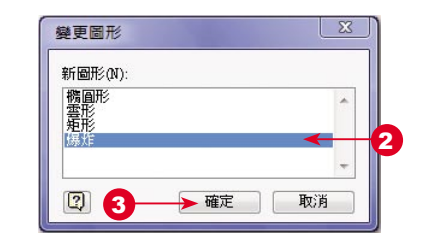

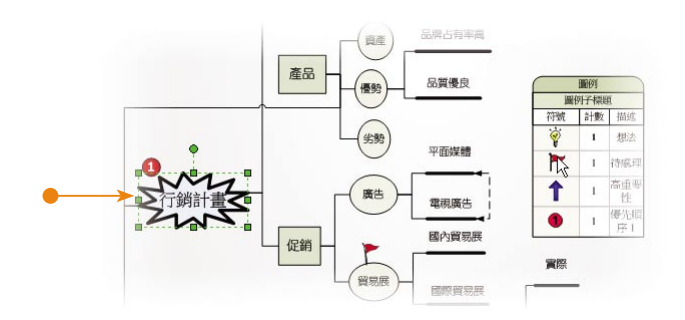

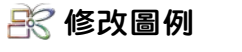

1 點選圖例物件, 按 一下滑鼠右鍵,執行 設定圖例 指令。

- 2 出現 設定圖例 對話 方塊,點選要調整的 符號。
- $3$  接著按  $E$   $E$   $\left($   $\frac{1}{2}$   $\frac{1}{2}$ 下移(D) 鈕,調整圖 形順序。

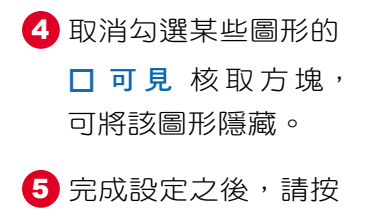

確定 | 鈕。

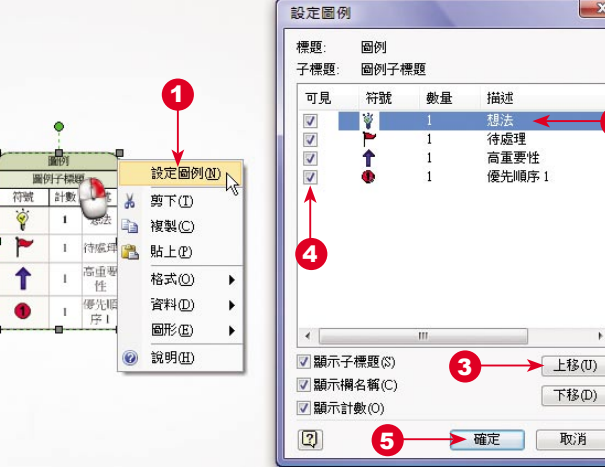

03- 37

2

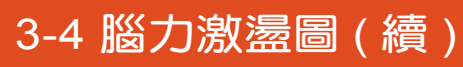

修改的結果  $\bullet$ 

**Visio**

提示

2007

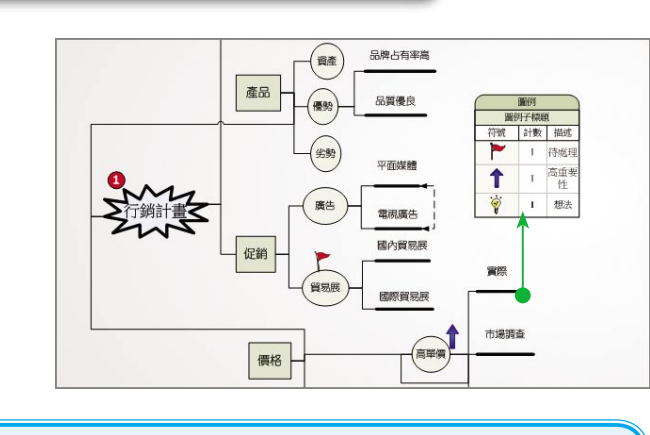

若是您要修改圖例欄位中某一圖形的描述,可以快按二下該圖形,就可 以進行修改作業。

### 移動主題

完成腦力激盪圖之後,選取主題並拖曳移動時,主題下的從屬項目 ( 子主題 ) 也會隨主題移動,且連接器會自動定位。如果要將某主題及其子主題移到其他頁 面,或到不同的階層位置,方法說明如下。

### 移動主題到新頁面

03 - 38

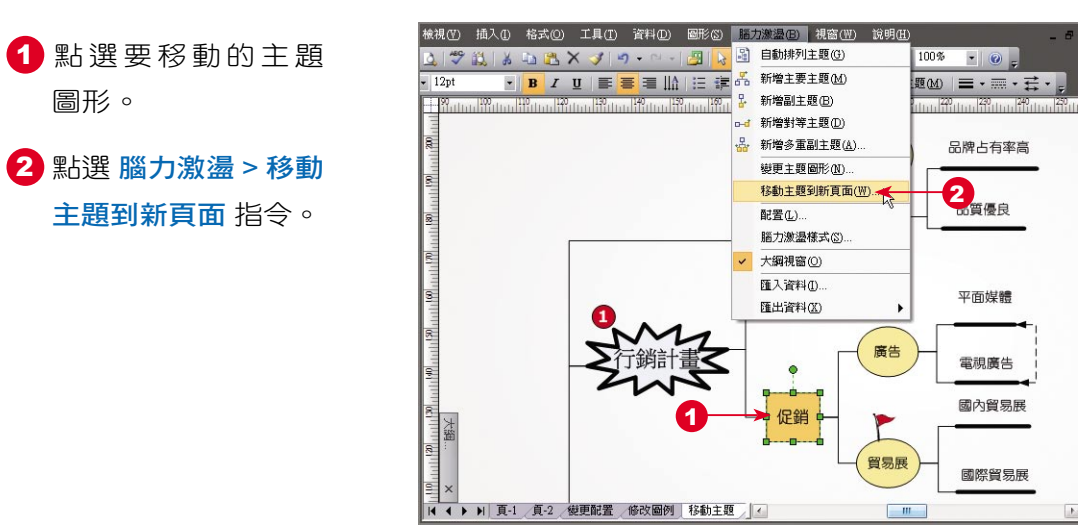

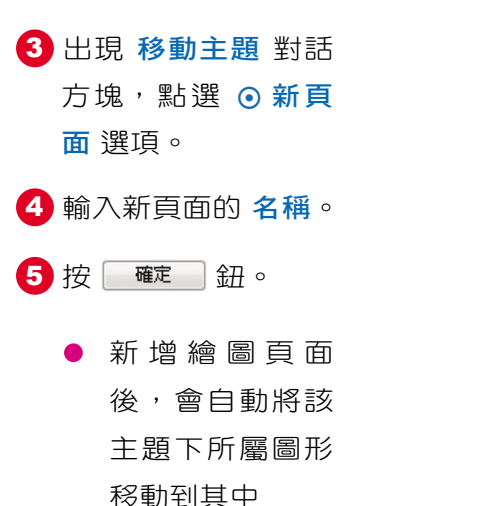

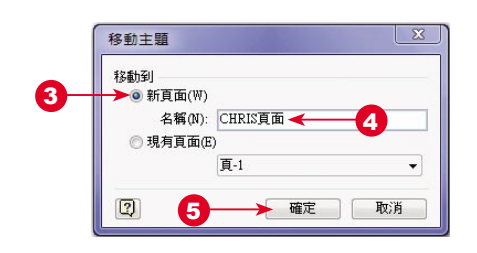

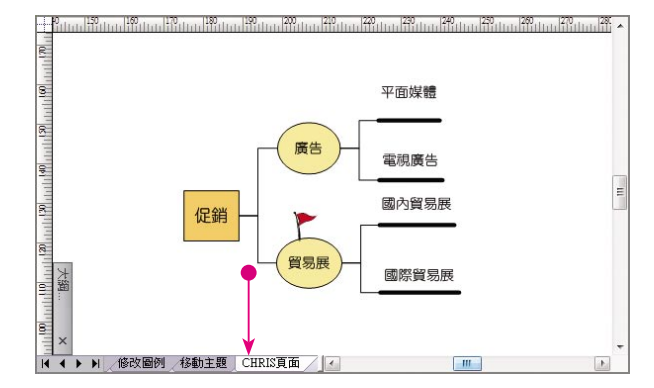

#### 移動主題到不同的階層

大綱視窗 會反映該繪圖檔案中所有腦力激盪圖的階層關係,透過 大綱視窗 可 以調整主題的階層位置,或做主題的新增、刪除或命名。

1 展開大綱視窗,拖曳 『產品』主題圖形到 您要變動的位置。

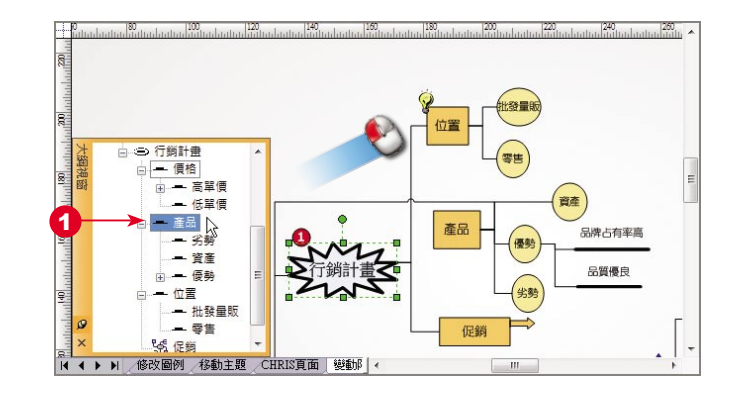

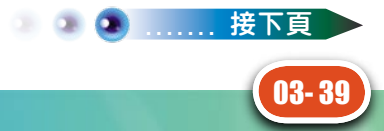

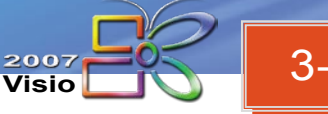

# 3-4 腦力激盪圖 ( 續 )

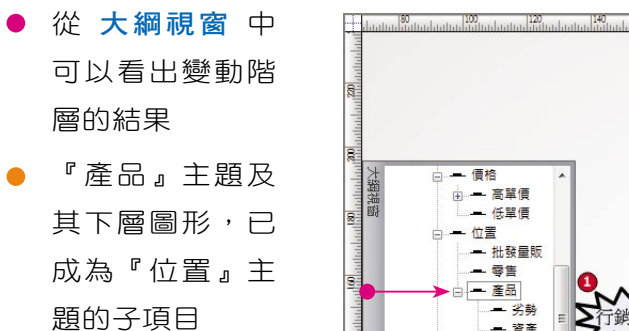

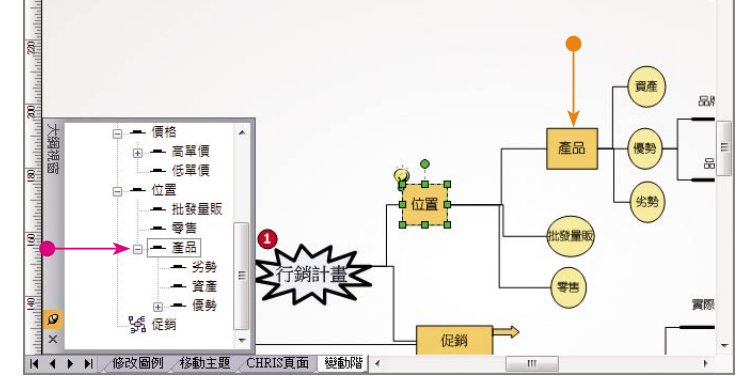

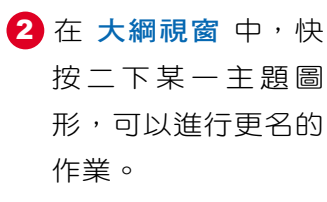

已將『位置』改 為『地點』

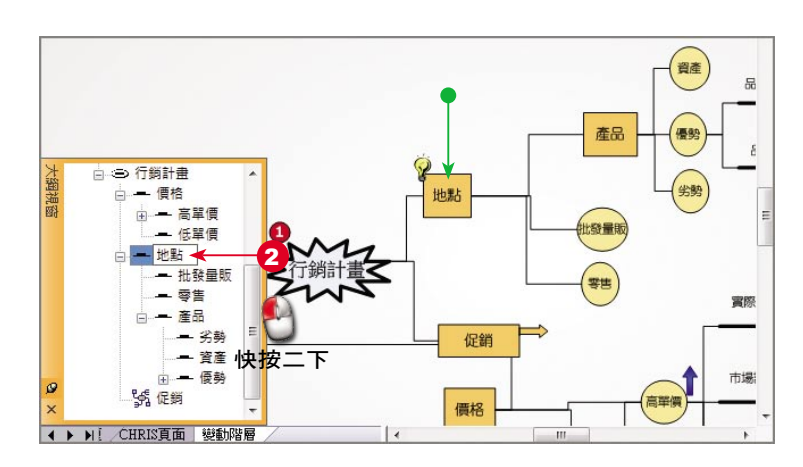

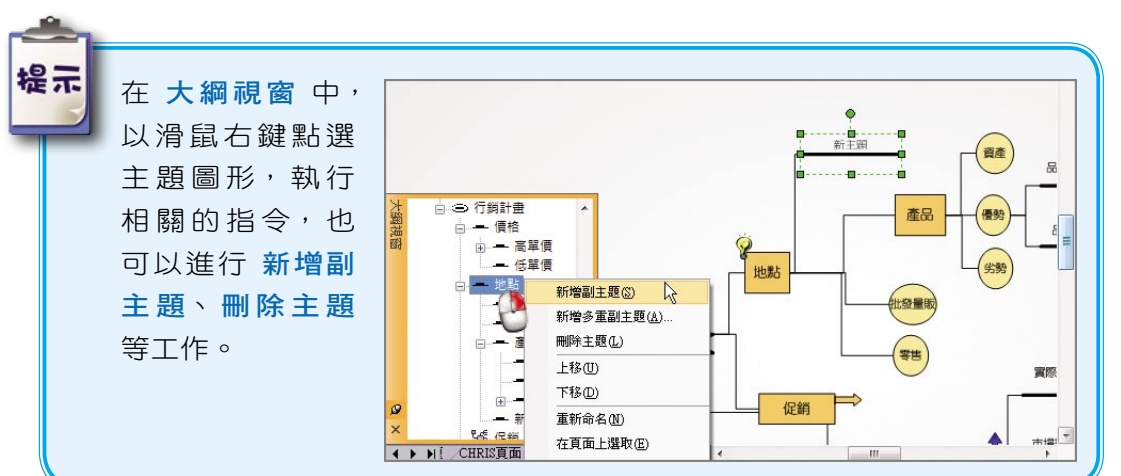

## 從腦力激盪圖匯出資料

您可以將腦力激盪圖匯出成 Microsoft Office Word 或 Excel 檔案;也可以將腦 力激盪圖資料匯出成 XML 檔案,以便使用其他程式來進一步編輯。

1 點選 腦力激盪 > 匯 出資料 > 至 Microsoft Office Word 指令。

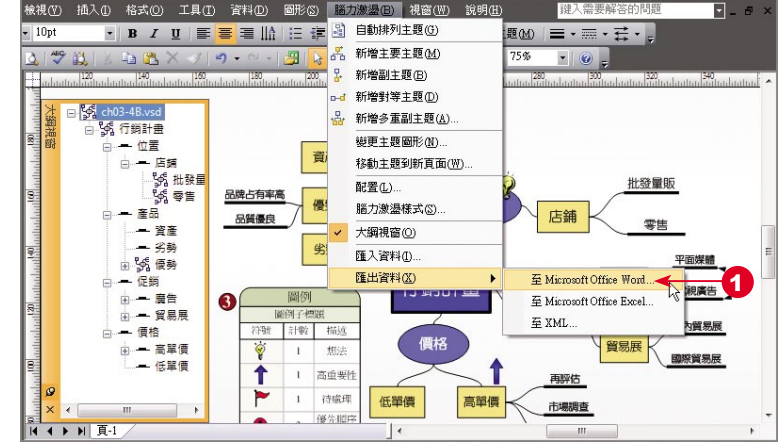

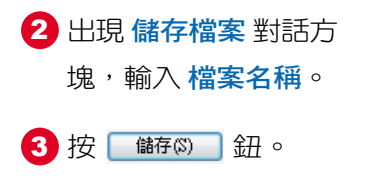

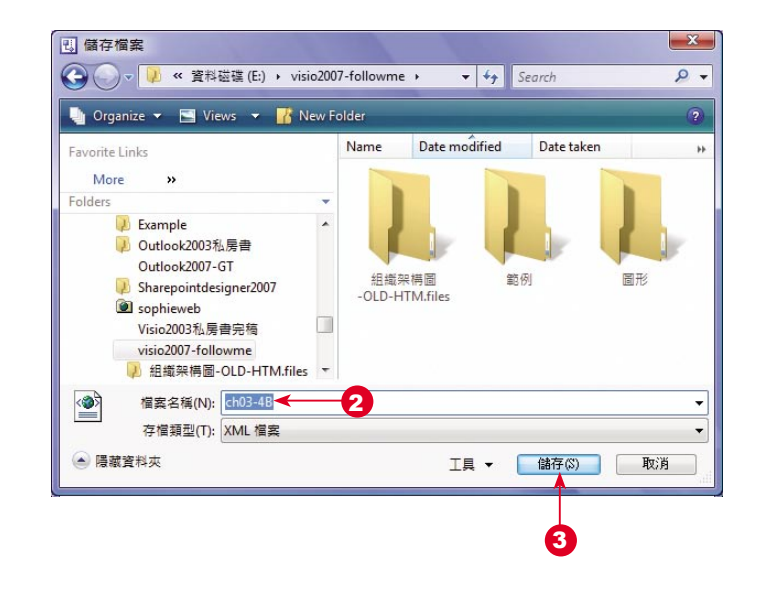

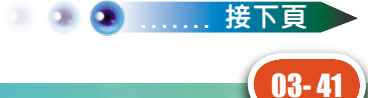

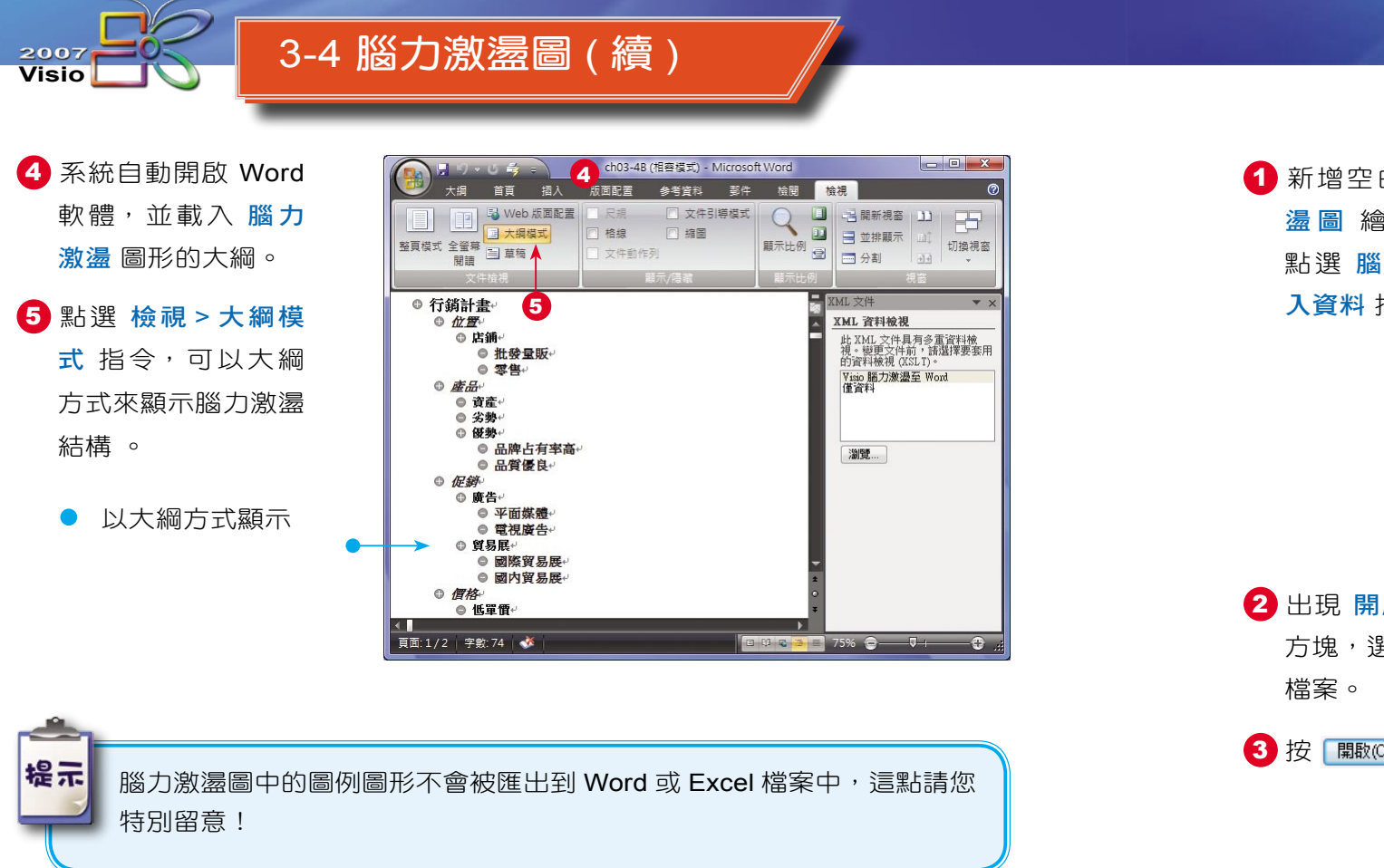

## 匯入資料建立腦力激盪圖

如果您已取得或擁有已經存在的 XML 檔案,那麼也可以直接將其匯入到空白 的 腦力激盪圖 百面,就可以自動建立 腦力激盪圖。

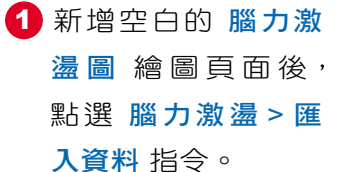

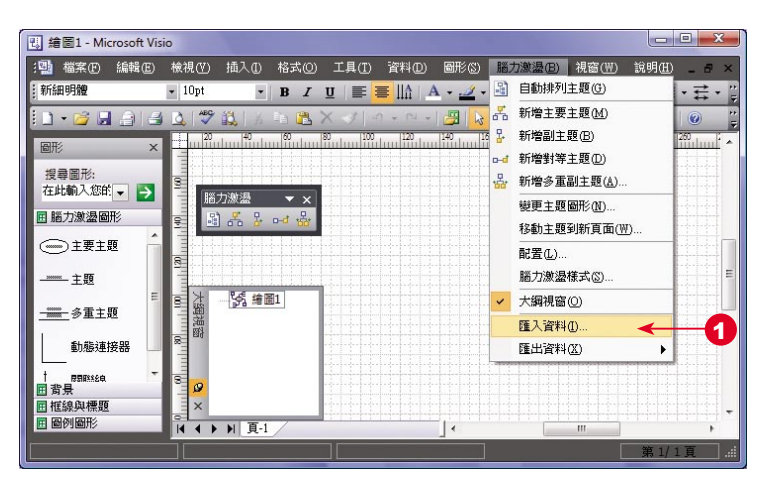

建立視覺化的工作流程圖 chapter

2 出現 開啟舊檔 對話 方塊,選取要匯入的

3 按 關颐(0) → 鈕。

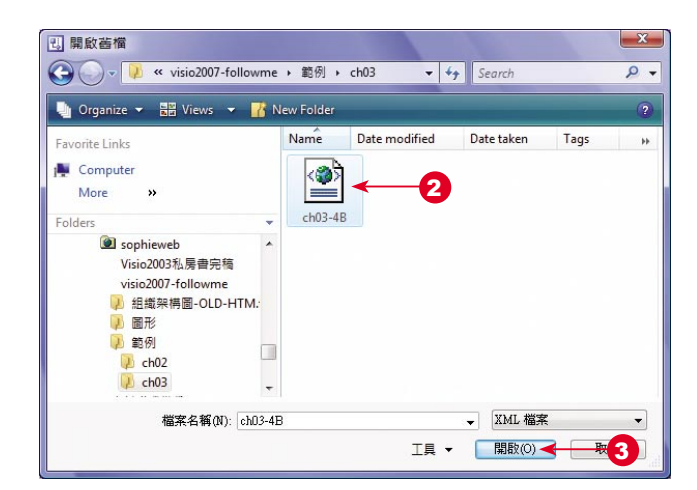

● 系統依照匯入的 資料結構自動建 立腦力激盪圖 大綱視窗 中可以 查看主題架構

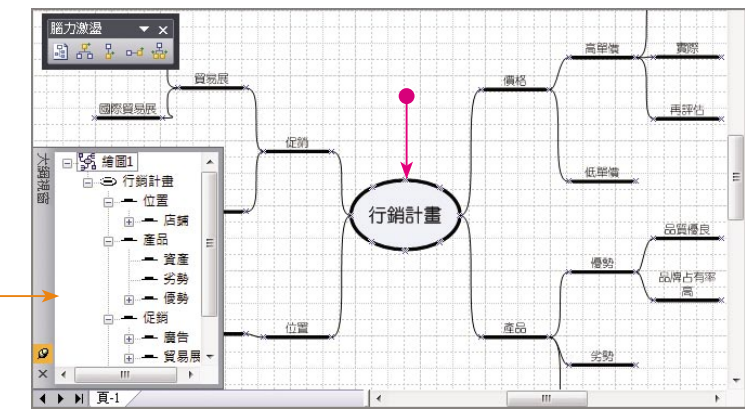